# **JABBER INSTALL FOR MAC**

To download Jabber for mac click one of the links below For Mac OS versions **older** than 10.13 click the link directly below <http://webforms3.fvsu.edu/work-from-home/jabber/Mac/CiscoJabberMac-12.0.1.263674.pkg>

For Mac OS version 10.13 and **newer** click the link directly below <http://webforms3.fvsu.edu/work-from-home/jabber/Mac/CiscoJabberMac-12.8.0.301920.pkg>

The jabber client should automatically download Click your downloads folder and select '**CiscoJabberMac-12.8.0.301920.pkg**'

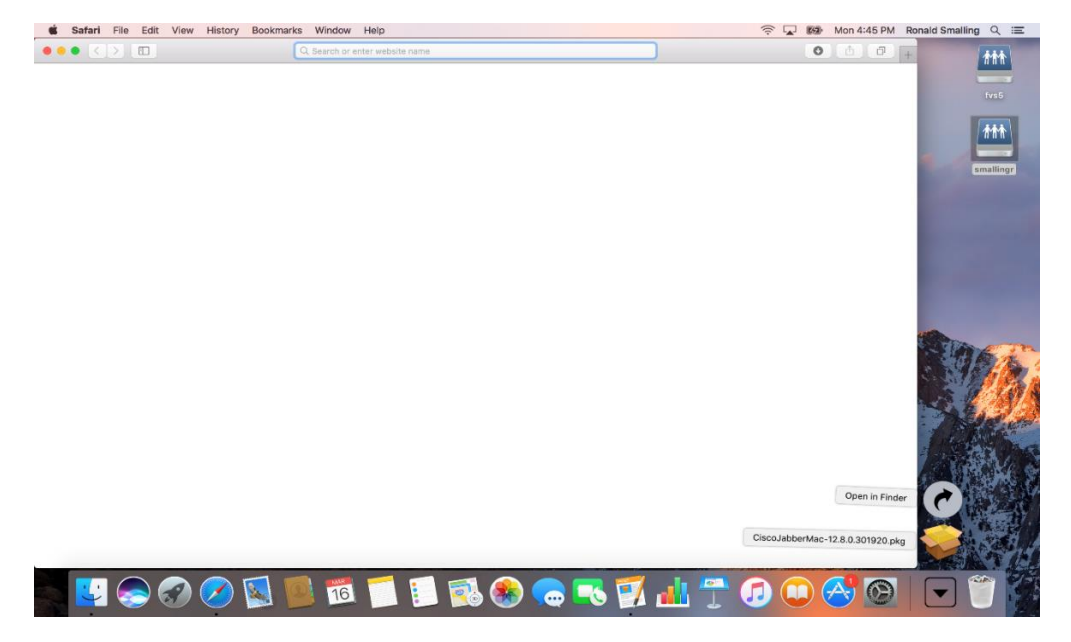

The pop-up '**Install Cisco Jabber**' below should appear.

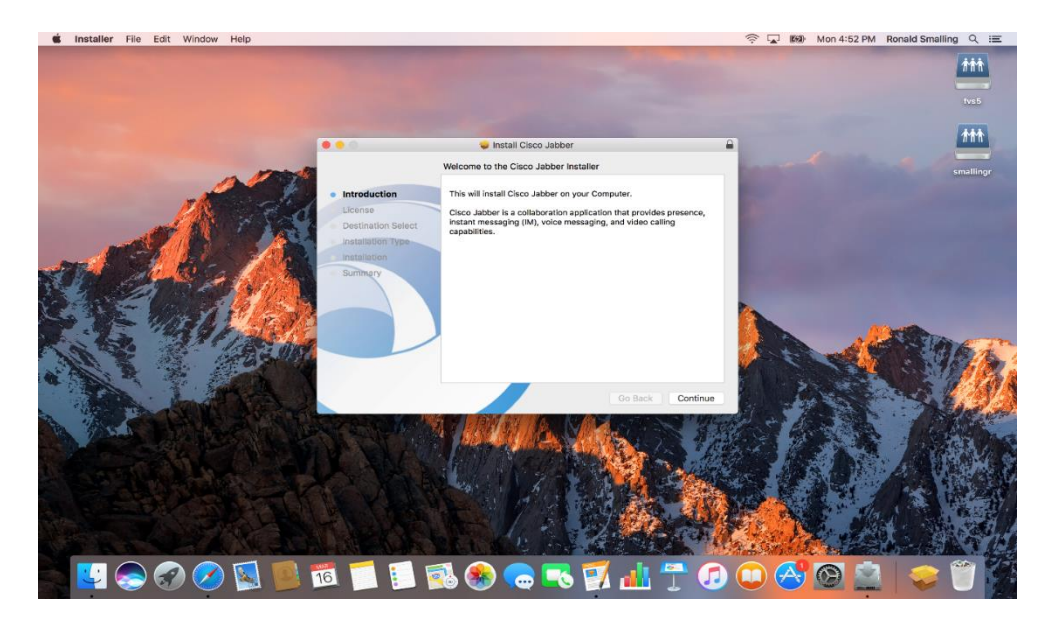

Select **Continue**

#### On the screen below select **Continue**

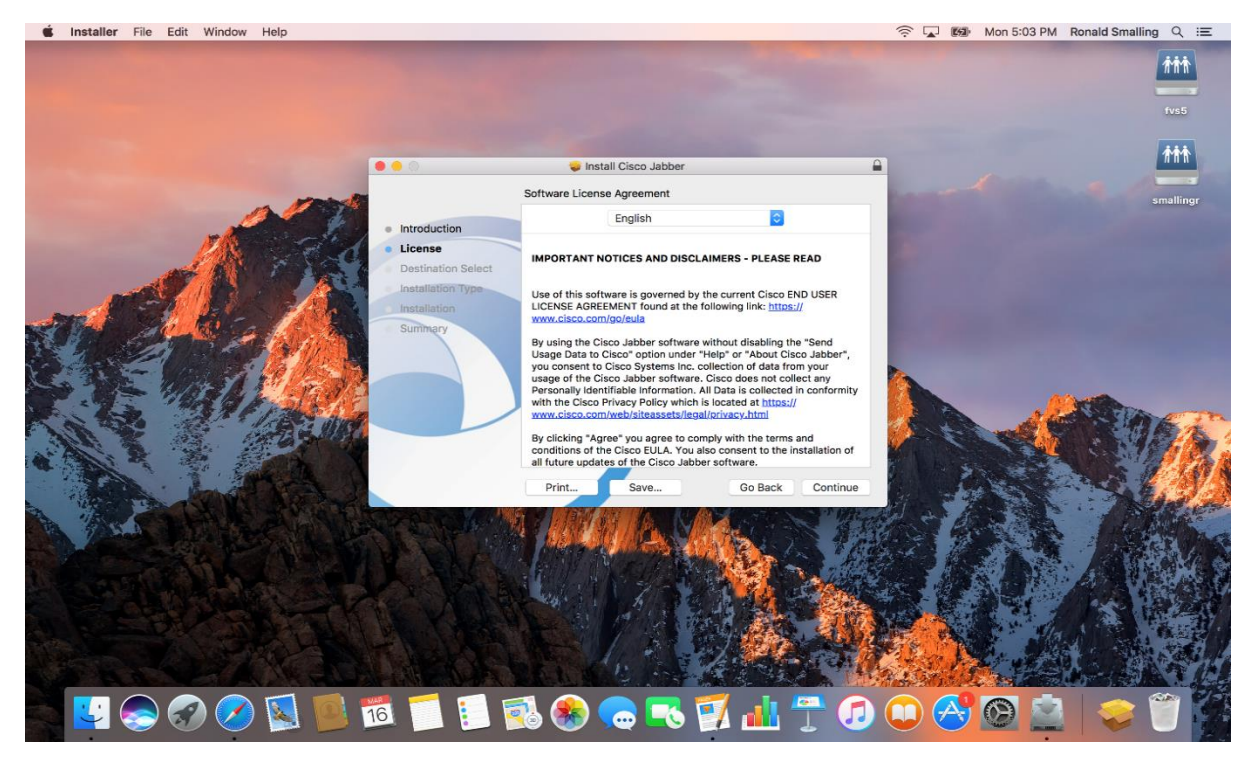

#### On the screen below select **Agree**

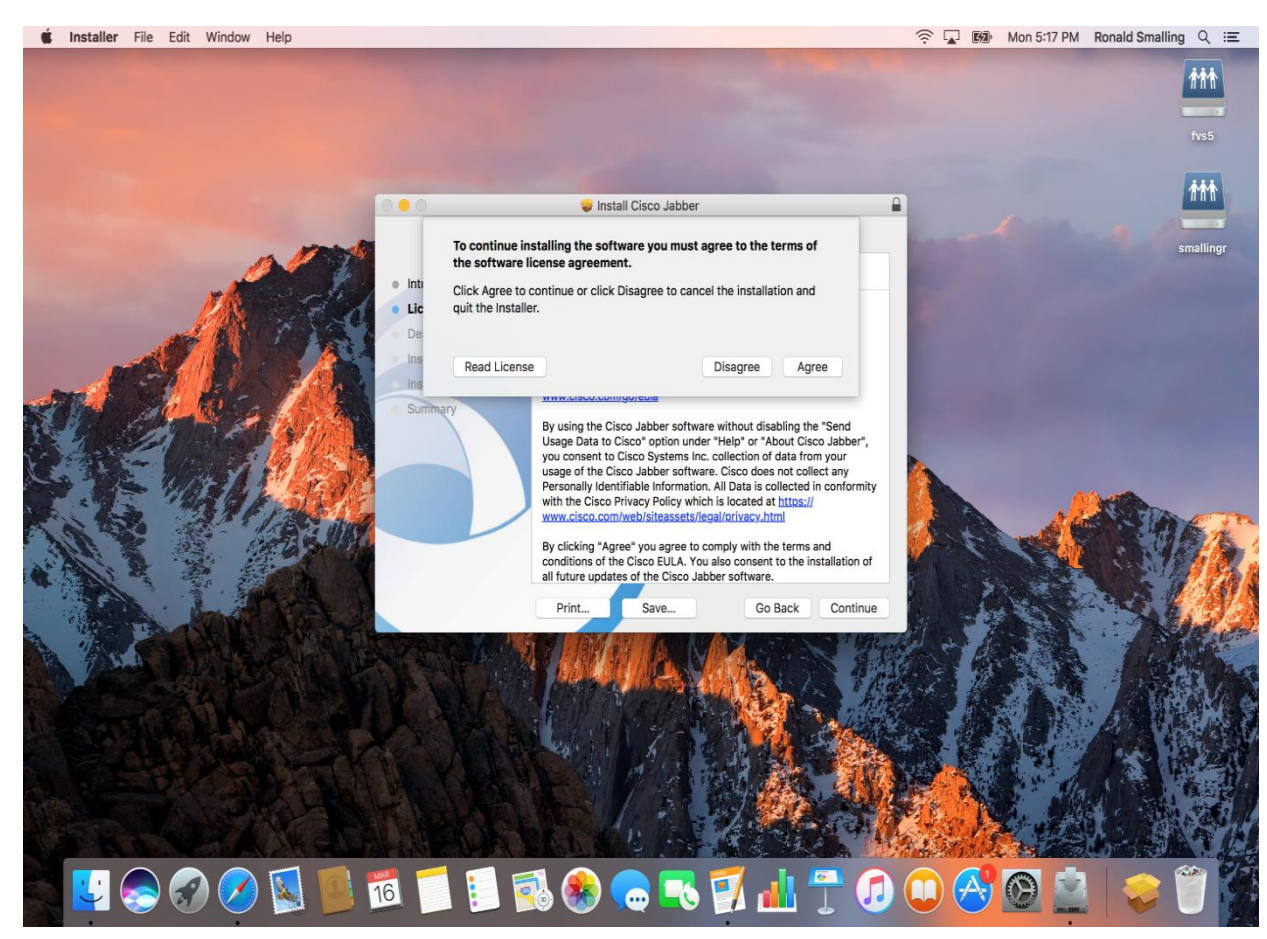

#### On the screen below select **Install**

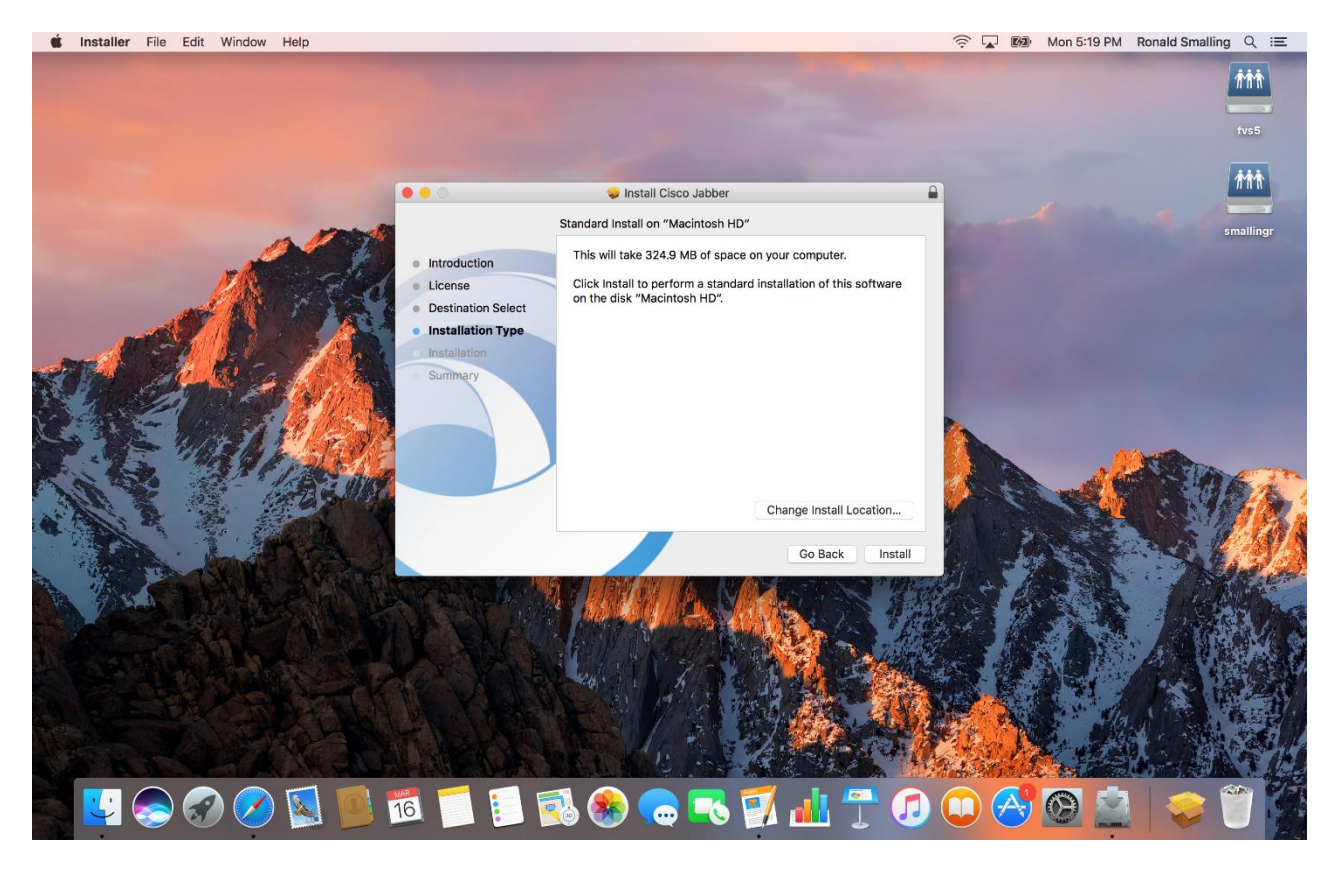

# On the screen below input your **FVSU username** and **FVSU password**

# **Click Install Software**<br> **S** Installer File Edit Window Help

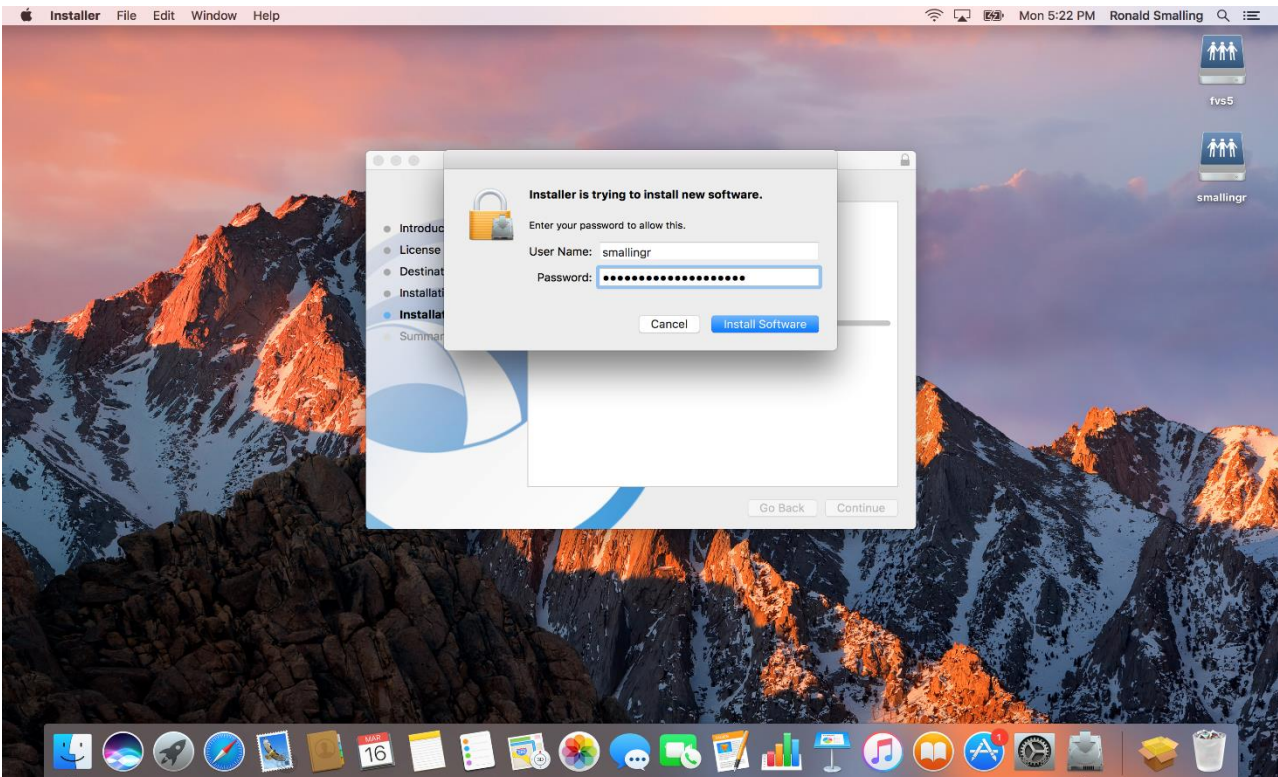

#### You should see the screen below. Click **Close**

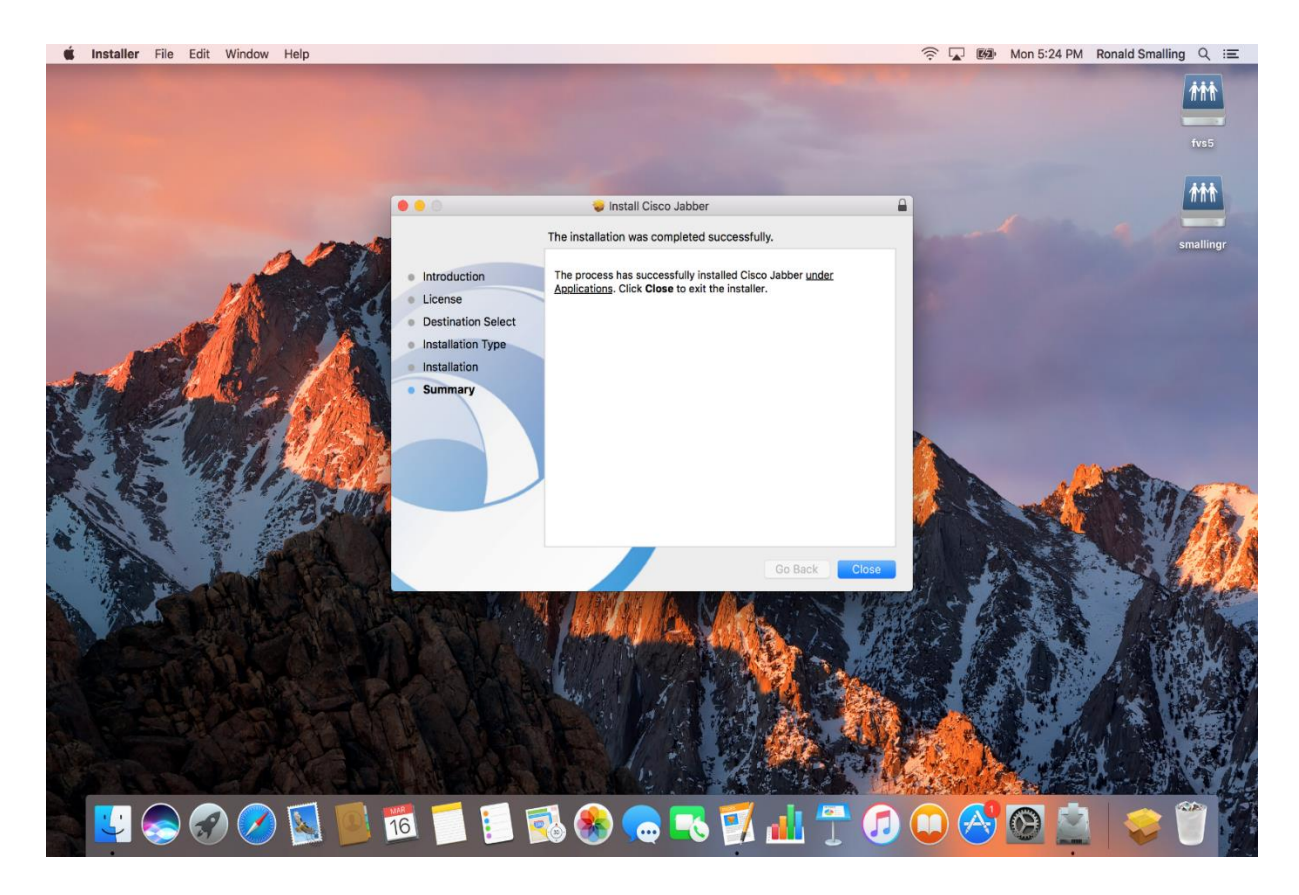

#### Click **Move to Trash**

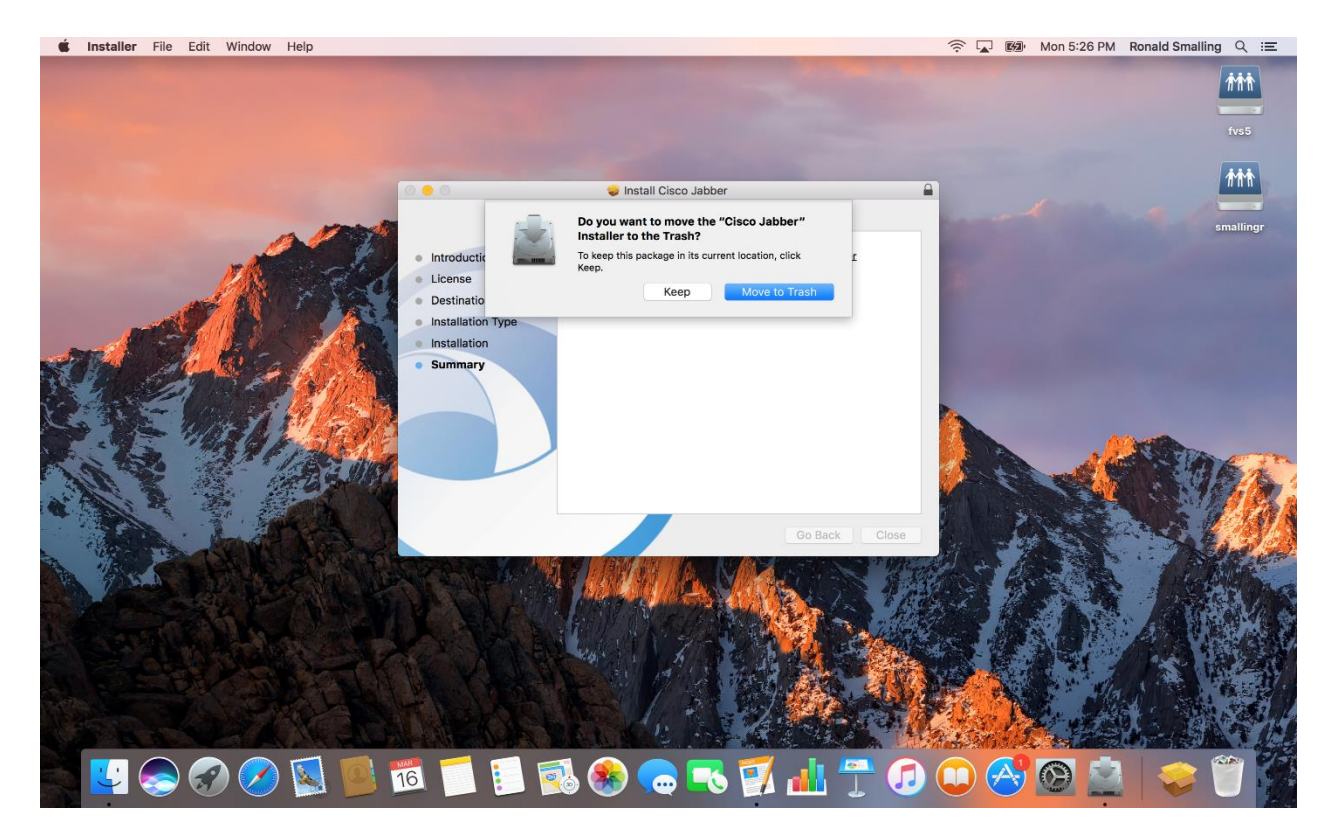

# Click on **Finder** then Click on **Applications** in the left column

Click on **Cisco Jabber**<br> **Click on Cisco Jabber**<br> **Click on Cisco Jabber ©**  $\widehat{\otimes}$  **Ω M** Tue 11:38 AM Ronald Smalling Q i=  $\bullet\bullet\bullet$ Applications 88 Q Search All My Ellee plications  $+$ Favorites  $\overline{\mathbb{A}_5}$ @ AirDrop  $\sim$  $\sqrt{17}$ All My Files Calendar Calculator Cloud Drive App Store  $A<sub>i</sub>$  Applications **Desktop**  $\qquad \qquad \text{Documents}$ O Downloads Cisco Contacts Chess  $\bigcirc$  smallingr  $DVD$  $\mathbf{r}$ Åа EC ceamacbo... 9 OSXRESER... Dictionary DVD Player Font Book **BOOTCAMP** FaceTime GarageBand **Advanced Settings** alialia<br>cisco 40  $\bigcirc$   $\bigcirc$   $\bigcirc$   $\bigcirc$  $\left($   $\mathbf{z}$   $\mathbf{z}$ 17 F Ω  $\bullet$  $\left( \frac{\partial}{\partial x} \right)$ 36 Et  $\bullet$ 

## Input your FVSU e-mail address

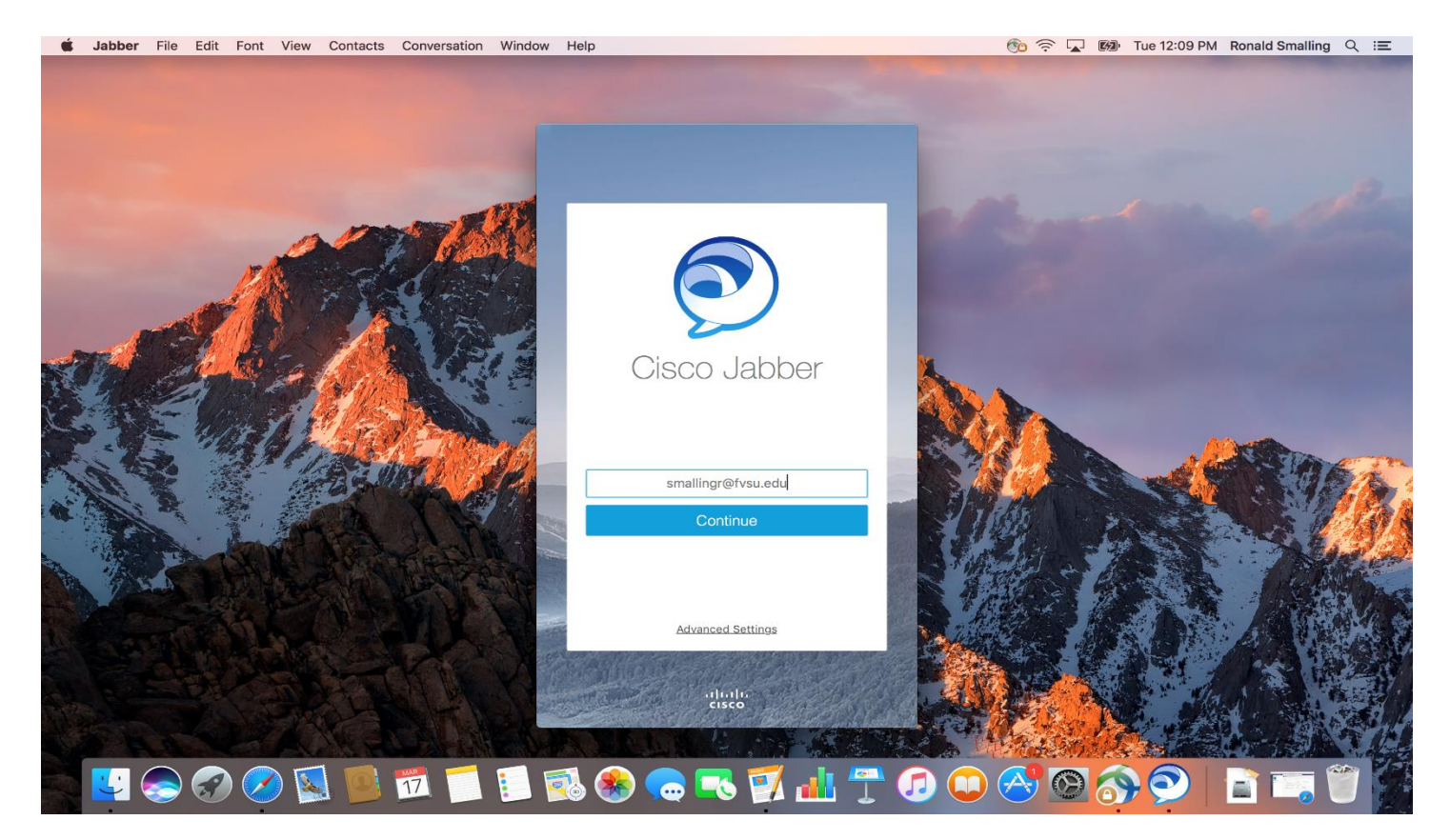

Click on **Continue**

#### Input your FVSU password

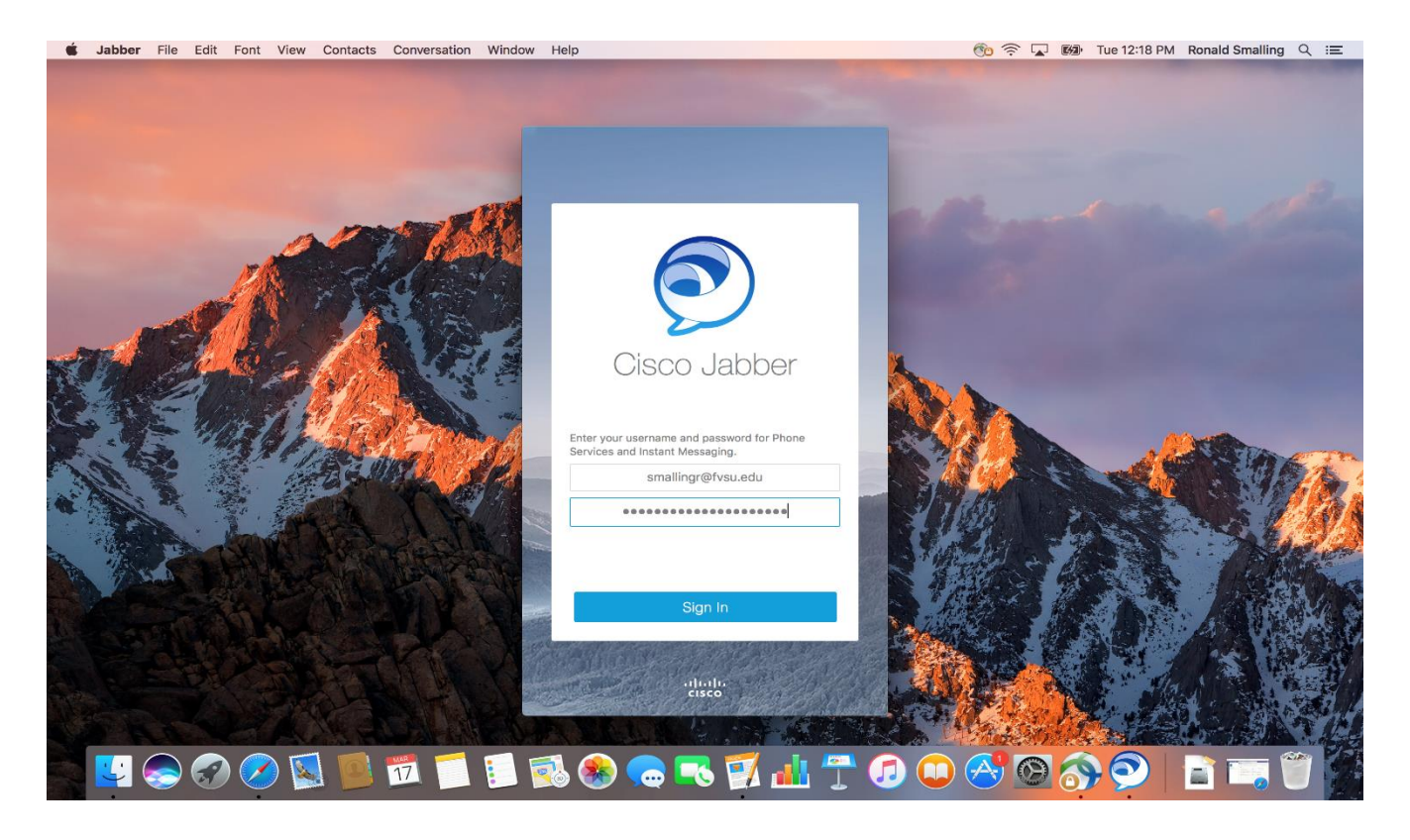

### Click **Show Certificate**

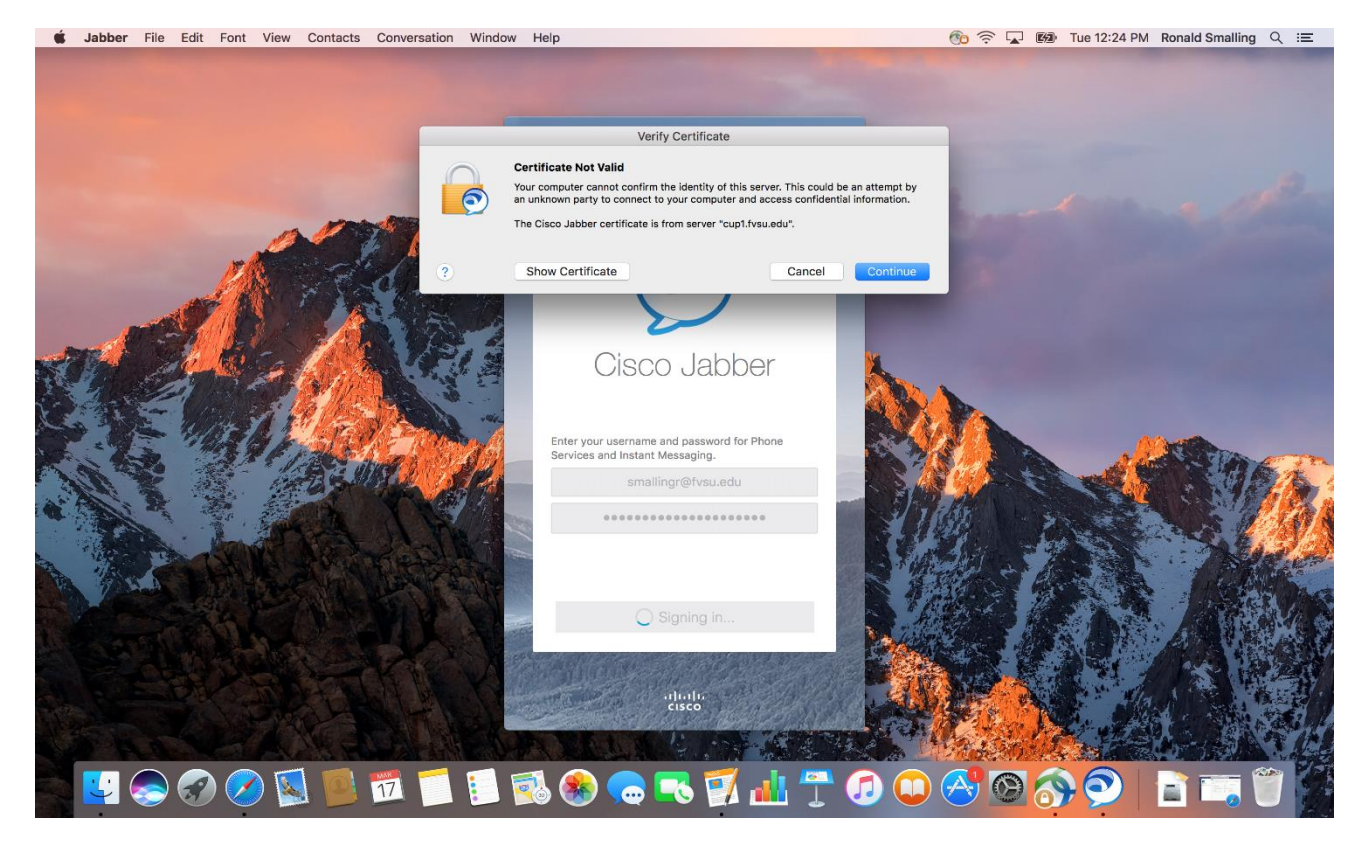

# Click on checkbox **Always trust "cup1.fvsu.edu"** Click **Continue**

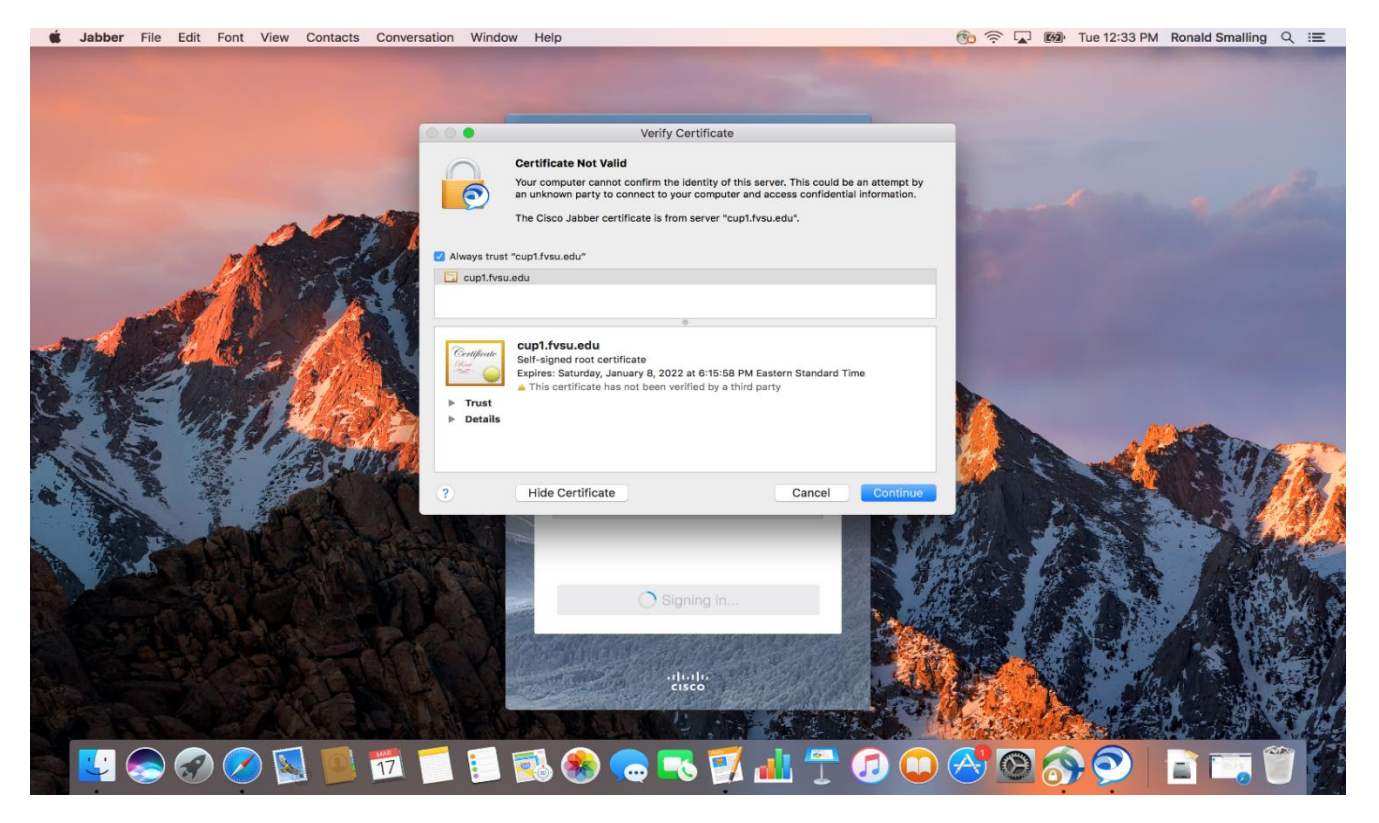

# Input **FVSU User Name** and **FVSU Password**

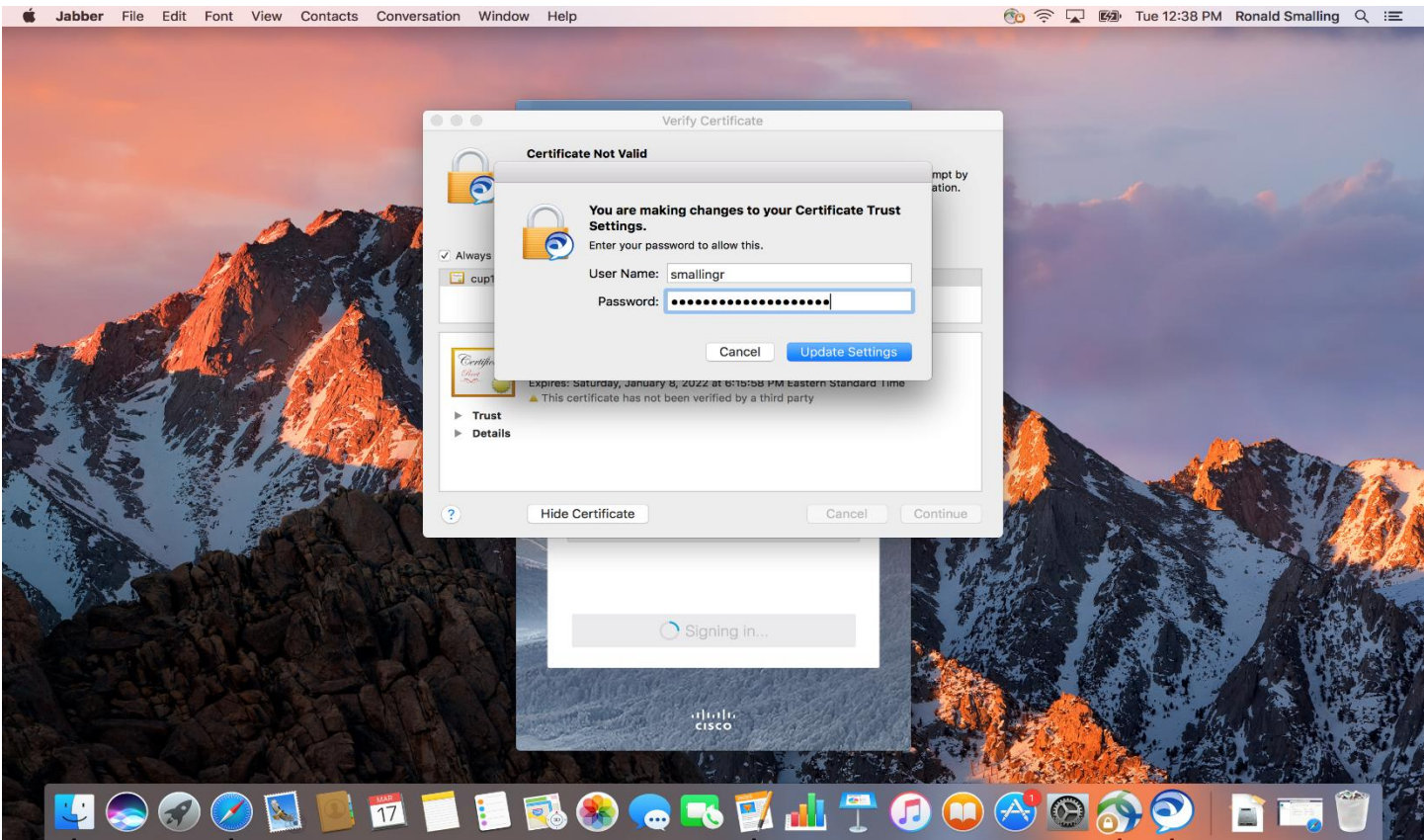

Click on **Update Settings**

### Click on checkbox **Always trust "cucm2.fvsu.edu"**

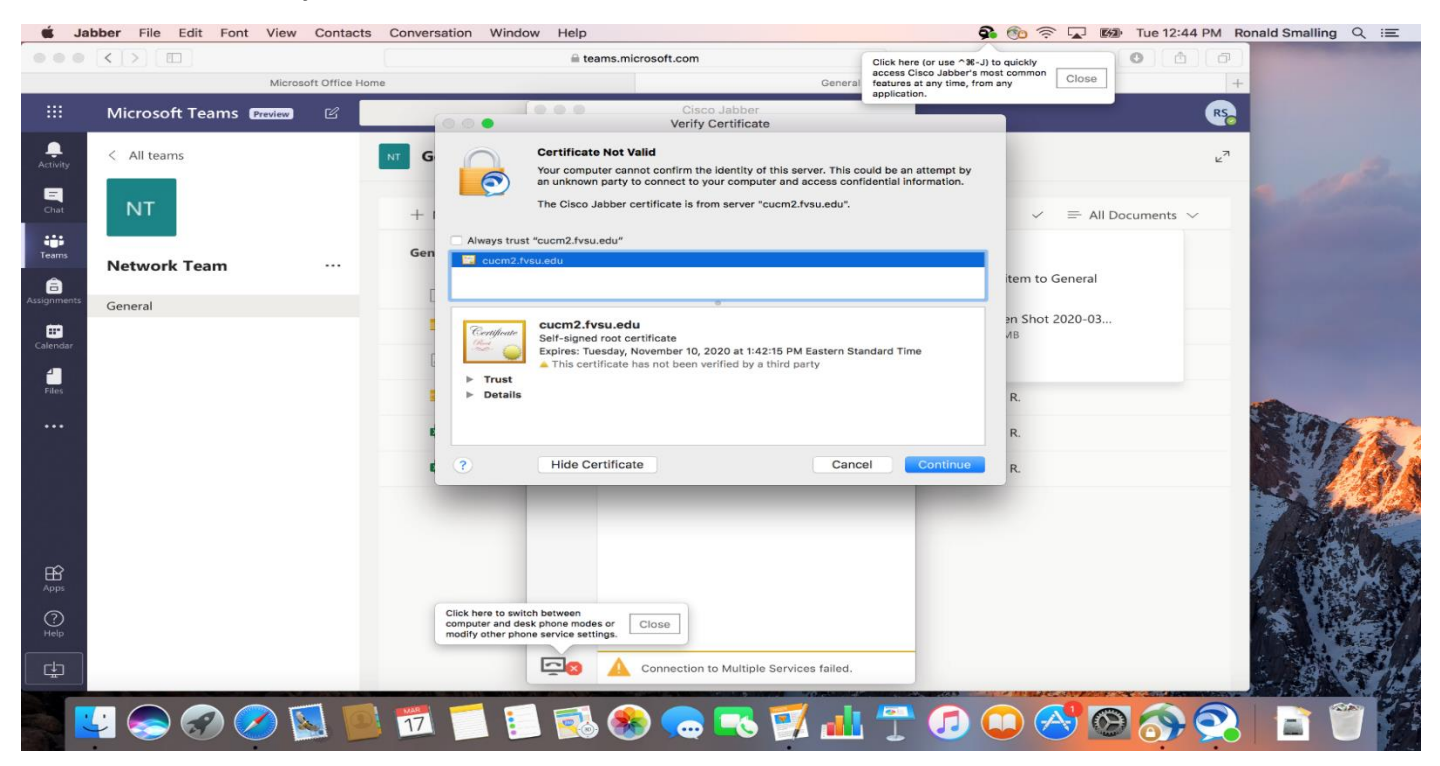

#### Input **FVSU User Name** and **FVSU Password**

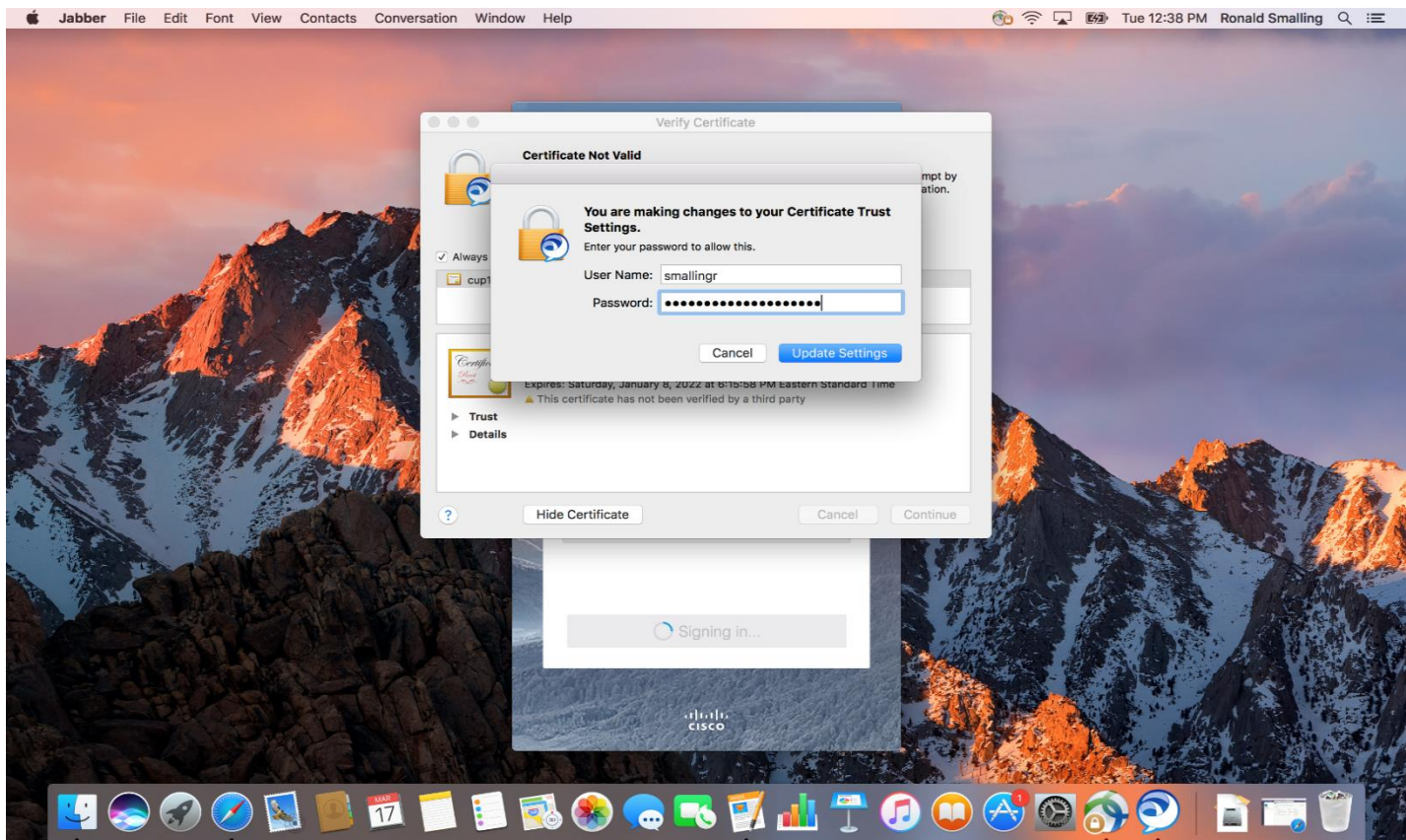

Click on **Update Settings**

## **Always trust "unity1.fvsu.edu"**

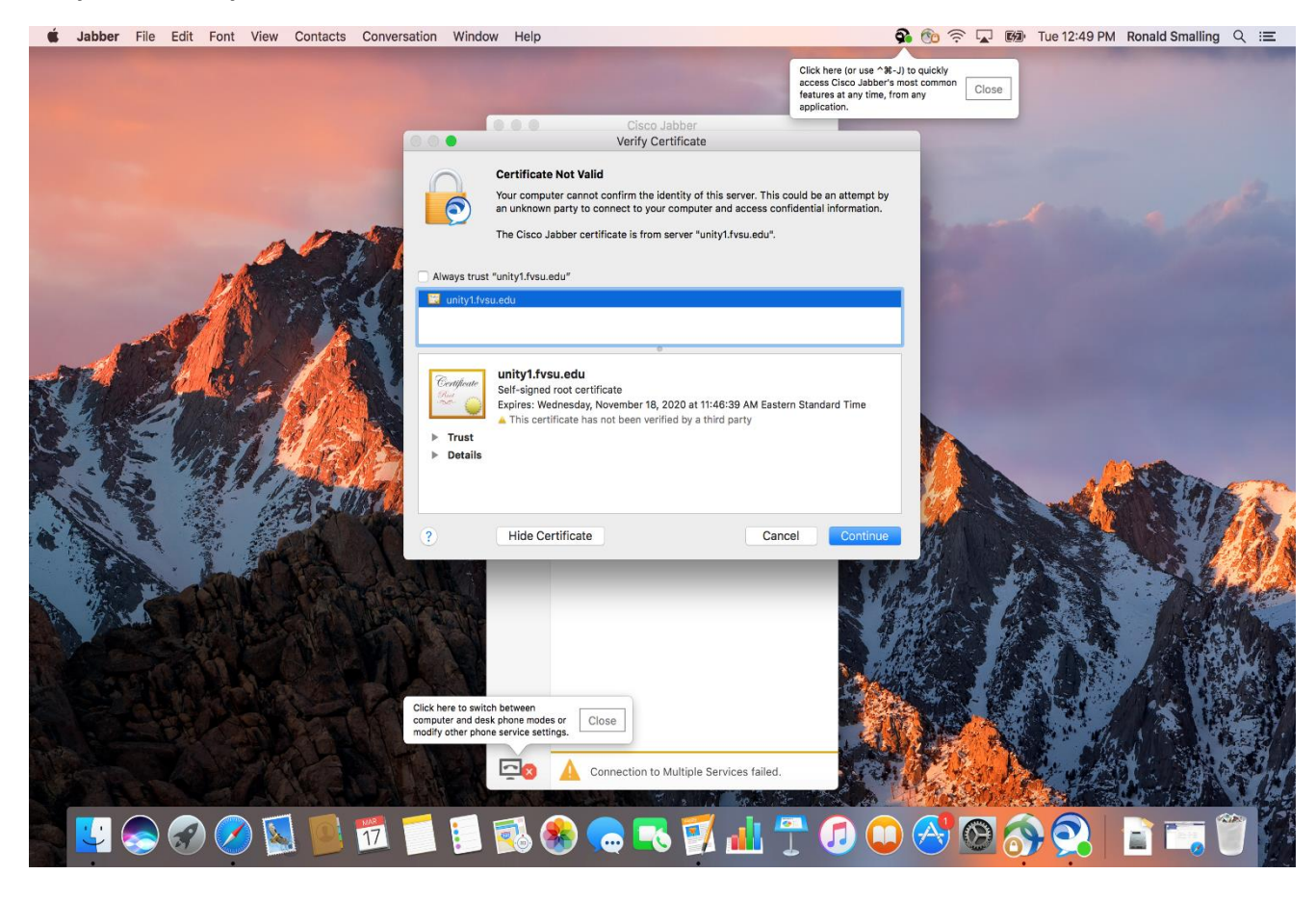

## Input **FVSU User Name** and **FVSU Password**

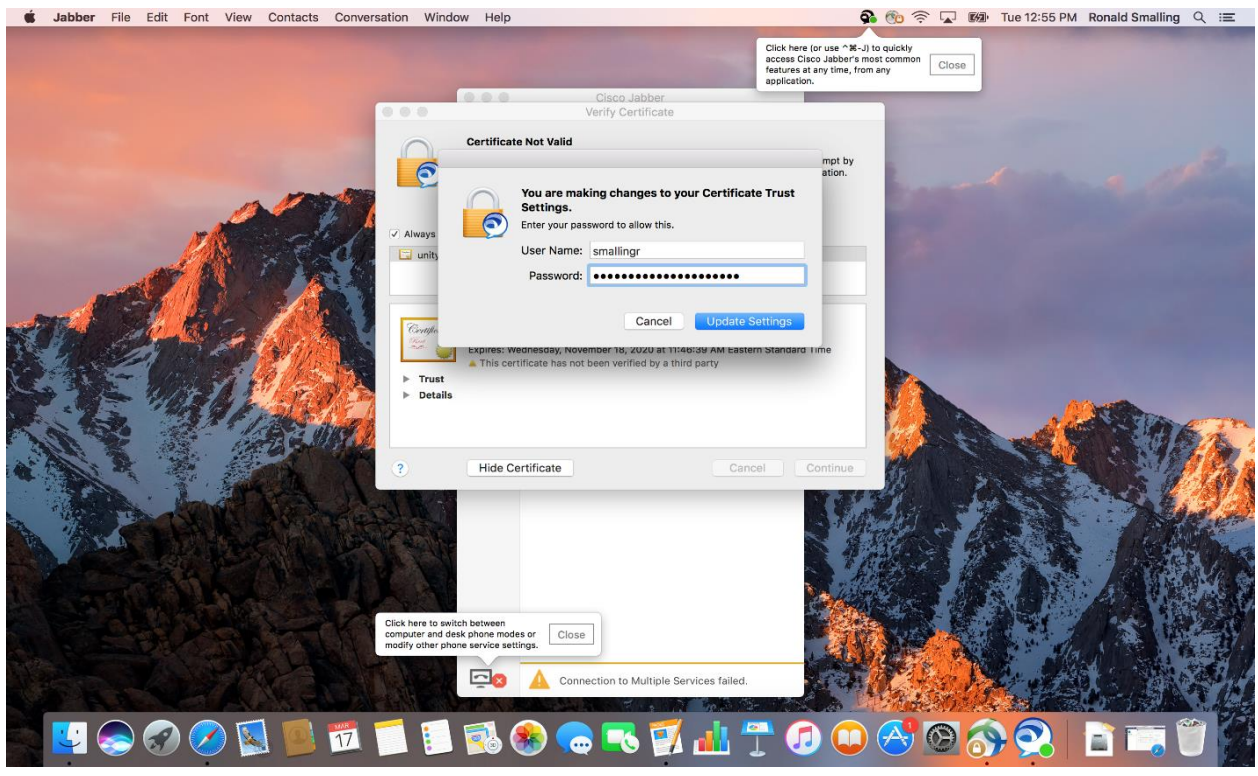

Click on **Update Settings**

For Mac OS versions **older** than 10.13 Jabber will look like the image below.

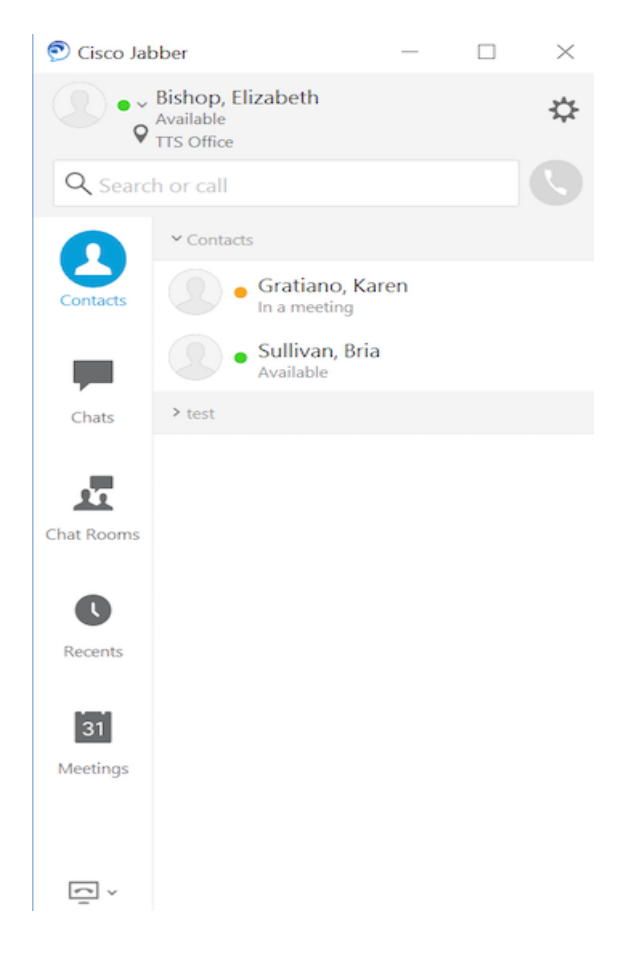

For Mac OS version 10.13 and **newer** Jabber will look like the image below.

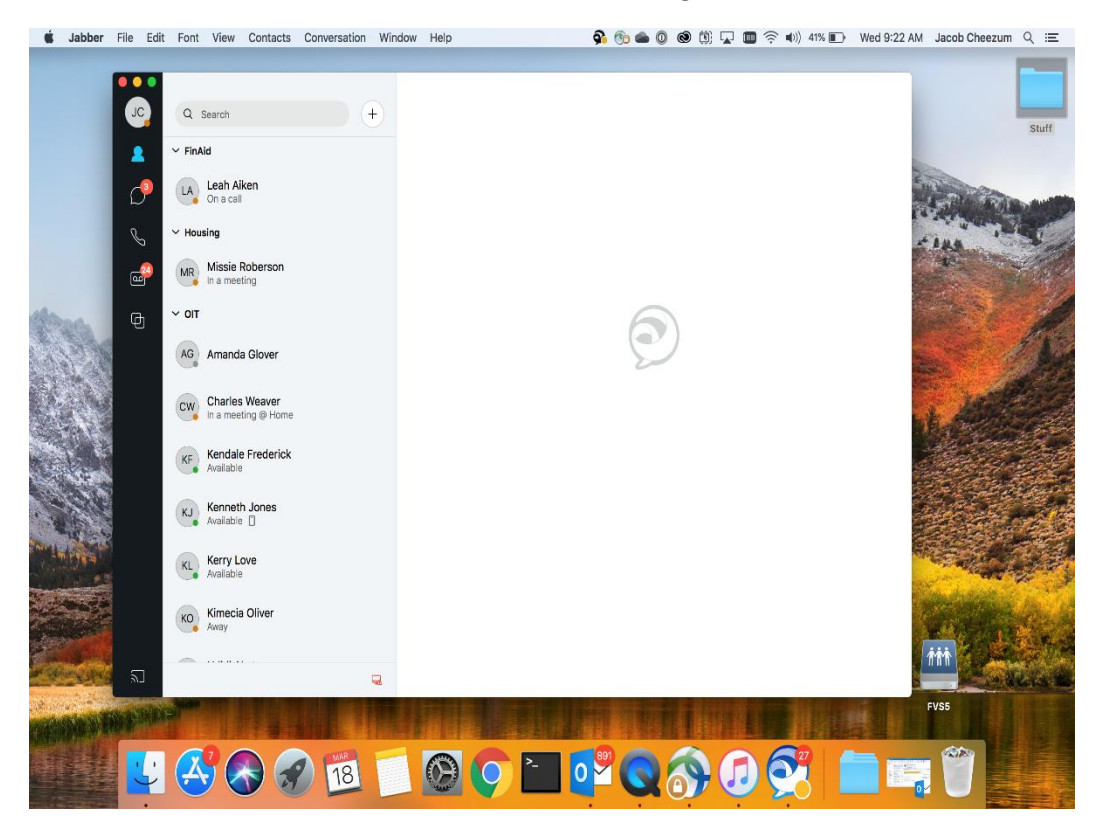